### **ใบความรู้ การท า Poster**

เปิดโปรแกรม Adobe Photoshop CS3 ขึ้นมาแล้ว ให้ทำการสร้างหน้ากระดาษ โดยไปที่ File > New จะ ปรากฏบล็อกนี้ขึ้นมา ให้ตั้งค่าตามรูป

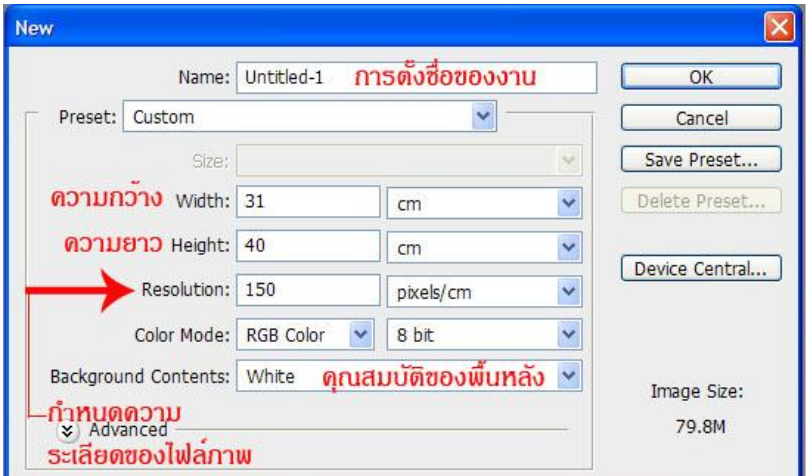

# **ขั้นตอนที่ 1**

 $1.$ สร้างพื้นหลัง โดย ใช้เครื่องมือ Gradient Tool  $\Box$  (เครื่องมือสำหรับไล่ระดับสี ) เลือกสีที่ต้องการจากนั้น ให้คลิกเมาส์ค้างแล้วลากทิศทางของสีที่ต้องการ

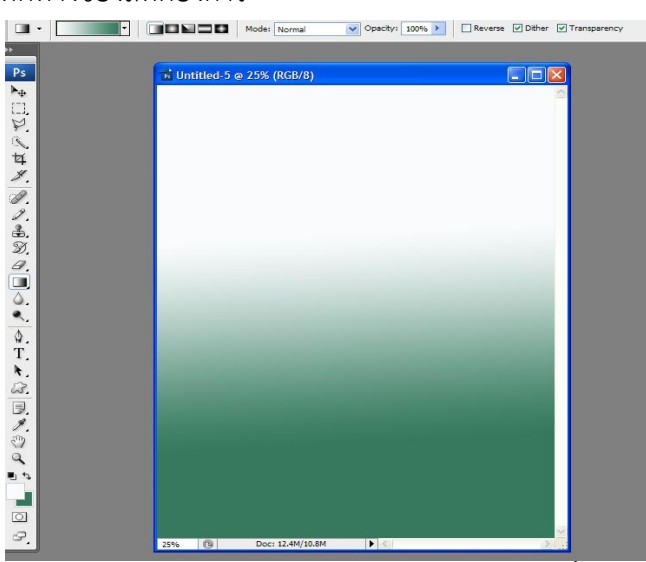

1.1 ให้นำรูปภาพที่ต้องการจะใช้ทำโปสเตอร์เข้ามา โดย File > Open จากนั้นเลือกรูปภาพที่ต้องการ

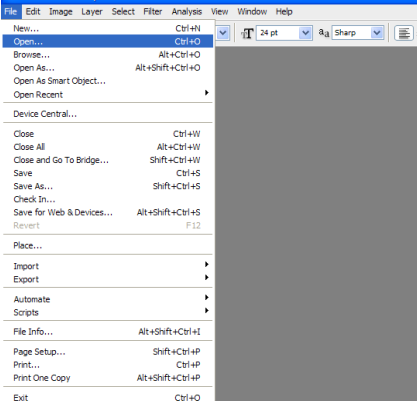

# **ขึ้นตอนที่ 2**

การนำภาพมาวางกับพื้นหลัง

2. เมื่อเรานำภาพที่ต้องการมาแล้ว ให้ใช้เครื่องมือ Move Tool <u>Expleminin เพื่อเอาภาพที่ต้องการมาใส่กับ</u> พื้นหลัง โดยการคลิกที่ภาพที่ต้องการแล้วลากมาวางกับพื้นหลัง

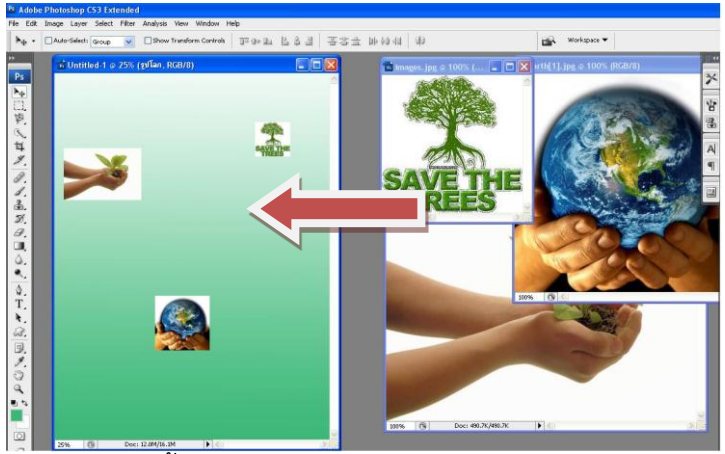

2.1 ท าการขยายภาพให้มีขนาดใหญ่ขึ้น โดยเลือกที่ Layer ภาพที่ต้องการจะขยายก่อน แล้วไปที่แถบ Edit > Free Transform หรือ Ctrl+T ให้ขยายภาพตามที่ต้องการ แล้วกด Enter

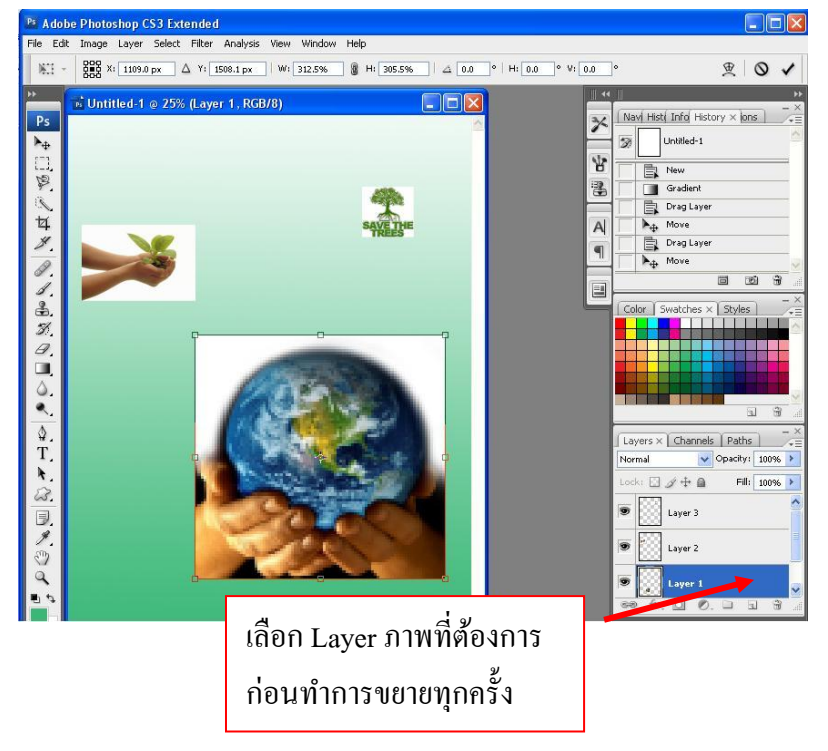

## **ขั้นตอนที่ 3**

3. เมื่อขยายภาพได้ตามที่ต้องการแล้ว ให้เลือกเครื่องมือ Eraser Tool  $\mathscr{P}.$  ลบขอบของรูปภาพเพื่อให้ รูปภาพมีความกลมกลืนกับพื้นหลัง

 - เมื่อเลือกเครื่องมือได้แล้ว ให้คลิกขวาที่รูปเพื่อปรับขนาดของ Eraser Tool เพื่อให้ง่ายต่อการลบขอบ ของภาพ

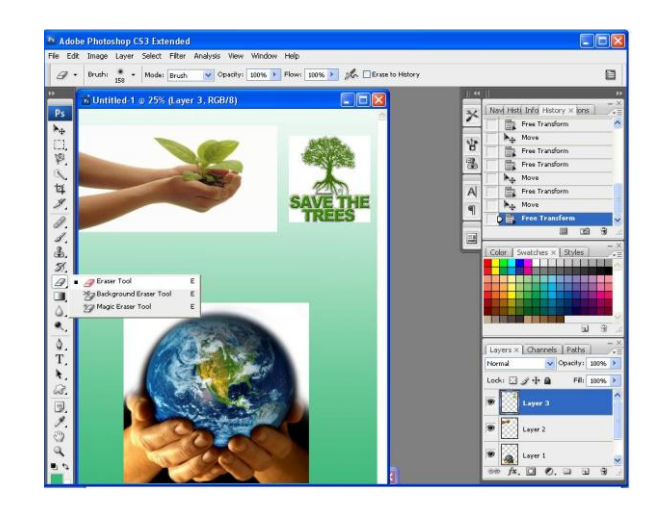

### **จะได้ผลลัพธ์ดังภาพ**

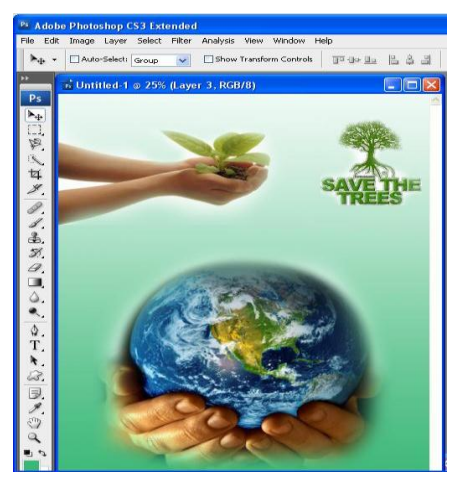

### **ขั้นตอนที่ 4**

4. ขั้นตอนนี้จะเป็นการตกแต่งโดยเพิ่มข้อความเข้าไป ให้เลือก เครื่องมือ Horizontal Type Tool

ให้พิมพ์ข้อความที่ต้องการลงไป

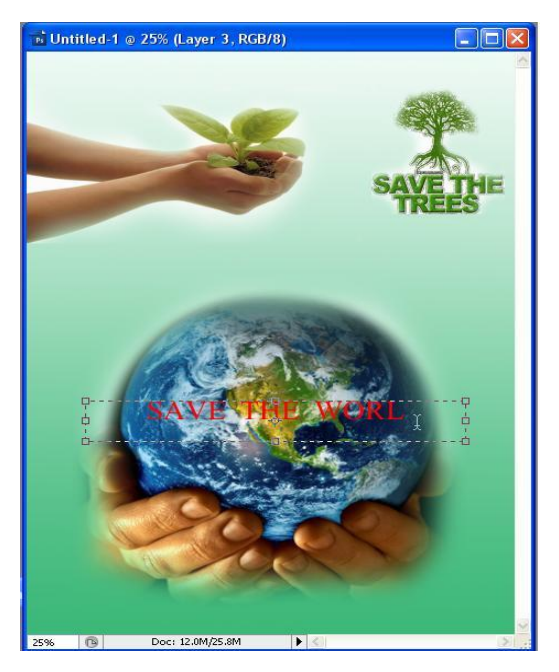

4.1 เมื่อพิมพ์ข้อความที่ต้องการแล้ว จะมาทำการปรับตัวอักษรให้โค้งเข้ากับรูปโลก โดยไปที่ Warp Text > <mark>Arch</mark> ทำการปรับรูปแบบตามที่ต้องการที่ช่อง Bend ให้ปรับเป็น +32% หรือตามที่ท่าน ต้องการ

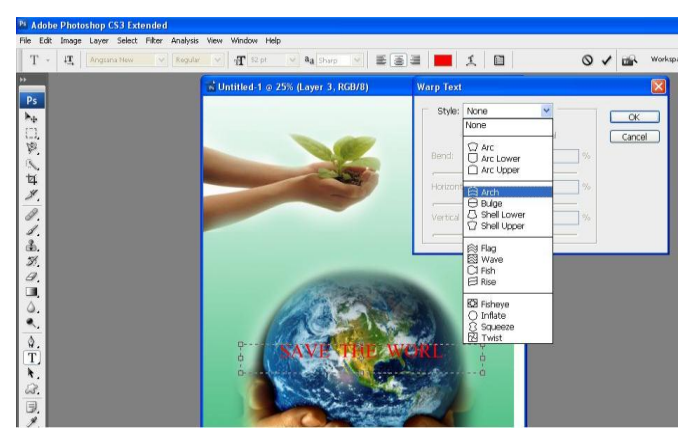

### **ขั้นตอนที่ 5**

5. ท าให้ตัวอักษรมีมิติมากขึ้น ไปที่ Add a layer style > Blending Options…

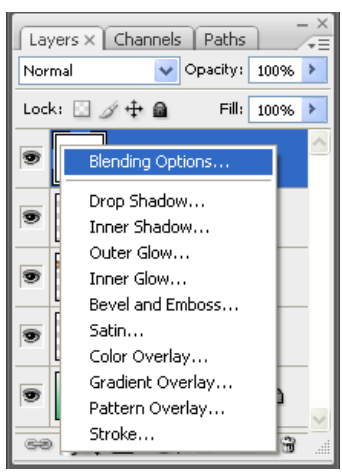

- ท าการปรับค่าต่างๆ ดังนี้เพื่อให้ได้ข้อความที่มีมิติสวยงาม โดยติ๊กเครื่องหมายถูกช่องที่ต้องการ ดังภาพ

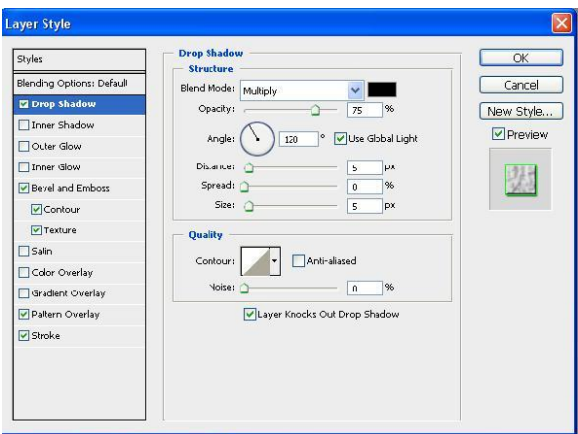

#### **จะได้ผลลัพธ์ดังภาพ**

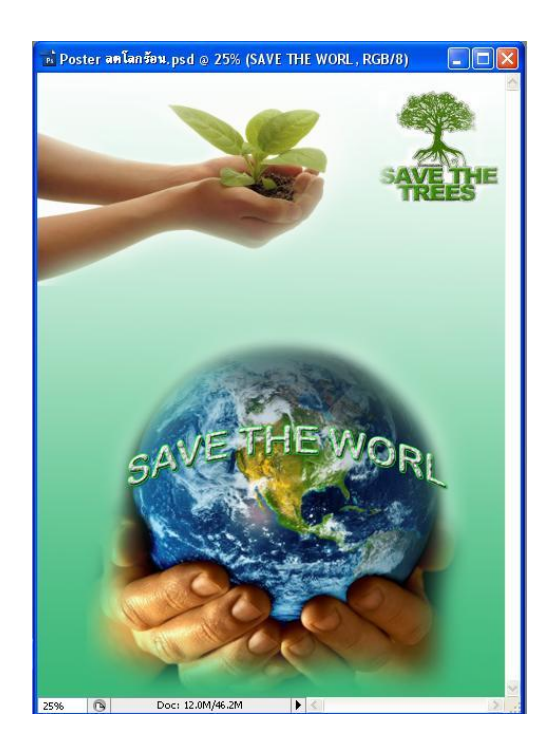

### **ขั้นตอนที่ 6**

6. ให้ตกแต่งโดยเพิ่มข้อความที่ต้องการเข้าไปให้สวยงาม Horizontal Type Tool  $\boxed{\text{T}}$  ผลลัพธ์ที่ได้ขึ้นอยู่กับ ความคิดสร้างสรรค์

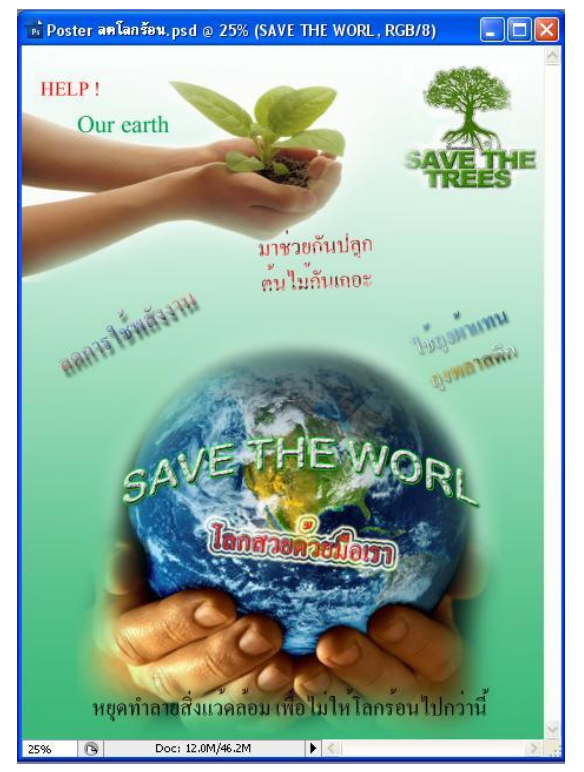